# **Standalone RestAPI deployment using ZIP file**

- [Introduction](#page-0-0)
	- [What is the ZIP file format?](#page-0-1)
		- [Dedicated ZIP file or re-use a CAST dashboard?](#page-0-2)
	- [Dashboard or Measure schema?](#page-0-3)
- [Requirements](#page-0-4)
- [Pre-installation check list](#page-0-5)
- [Installation procedure](#page-0-6)
	- [Step 1 Unpack the ZIP file](#page-1-0)
	- [Step 2 Configure the connection parameters](#page-1-1)
	- [Step 3 Install the license key](#page-4-0)
	- [Step 4 Install the Microsoft Windows Service to start/stop the application server optional](#page-4-1)
	- [Step 5 Start the RestAPI and test connection](#page-6-0)
	- [Step 6 Configure user authentication](#page-7-0)
	- [Step 7 First login and become admin 2.1 only](#page-7-1)
	- [Step 8 Configure roles](#page-8-0)
	- [Step 9 Generate snapshot data](#page-8-1)
	- [Step 10 Configure data authorization](#page-8-2)

**Summary:** This section describes how to install and configure the standalone **CAST RestAPI 1.x and 2.0 - 2.4 in ZIP file format** (i.e. web application server required).

# <span id="page-0-0"></span>Introduction

O

### <span id="page-0-1"></span>What is the ZIP file format?

From release 2.0 onwards, CAST will deliver a **ZIP file for each CAST Dashboard**, alongside the traditional WAR file that has always been delivered. The ZIP file is a new method of deploying the CAST Dashboards based on **Spring Boot** and does not require a web application server (the application server is embedded in the ZIP itself). The aim of the ZIP file releases is to simplify and speed up the deployment of the CAST Dashboards. The deployment and configuration of the Spring Boot based dashboards differs slightly to the steps required for traditional WAR files (see **[Standalone RestAPI deployment](https://doc.castsoftware.com/display/DASHBOARDS/Standalone+RestAPI+deployment+using+WAR+file)  [using WAR file](https://doc.castsoftware.com/display/DASHBOARDS/Standalone+RestAPI+deployment+using+WAR+file)**).

# <span id="page-0-2"></span>Dedicated ZIP file or re-use a CAST dashboard?

CAST provides the RestAPI in a dedicated **ZIP file**, however, it is not absolutely necessary to deploy this dedicated ZIP file to use the RestAPI, because the RestAPI is provided with all CAST dashboard ZIP files as standard. Therefore if you have already deployed a CAST dashboard, you can, if you choose, use this for RestAPI needs.

## <span id="page-0-3"></span>Dashboard or Measure schema?

The RestAPI zip can be configured to access a Dashboard schema or a Measure schema, or both, depending on your requirements.

# <span id="page-0-4"></span>Requirements

See **[Standalone dashboard - installation requirements](https://doc.castsoftware.com/display/DASHBOARDS/Standalone+dashboard+-+installation+requirements)**.

# <span id="page-0-5"></span>Pre-installation check list

Before beginning the installation process, please ensure that you have carried out all of the following tasks and that the following requirements have been met:

<span id="page-0-6"></span>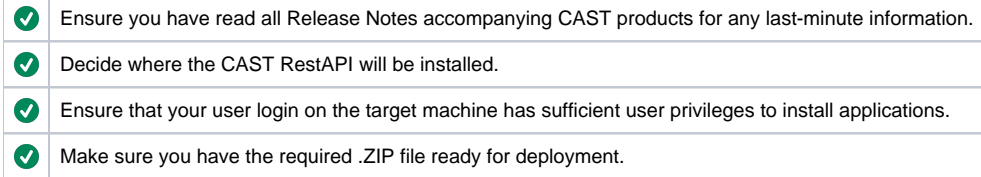

# Installation procedure

The installation process is divided into various steps:

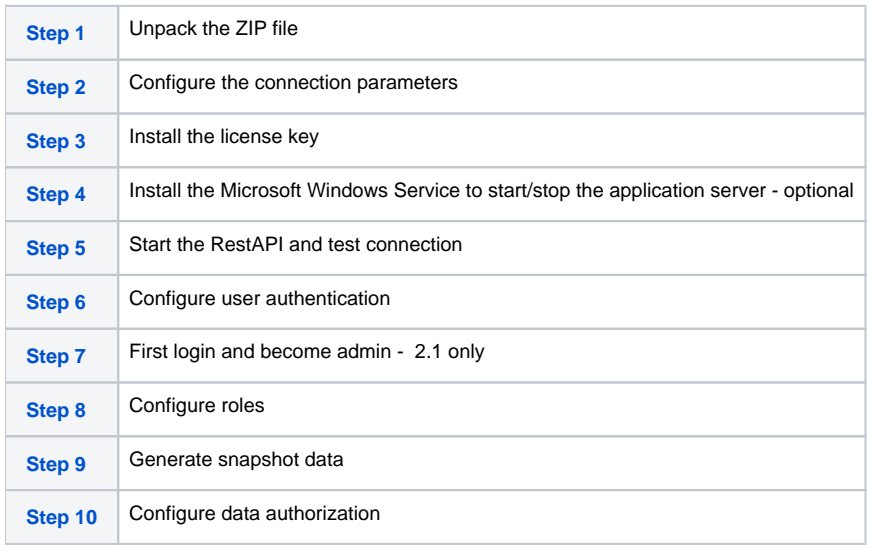

## <span id="page-1-0"></span>Step 1 - Unpack the ZIP file

Unpack the ZIP file on the server. You can run the dashboard directly from wherever you unpack the ZIP file, however, you may want to move the unpacked files to a more appropriate location.

# <span id="page-1-1"></span>Step 2 - Configure the connection parameters

**Modify application.properties**

When the .ZIP has been deployed you now need to configure the **application.properties** file to tell the web application on which **CAST Storage Service/PostgreSQL instance** the Dashboard/Measure schemas are stored. This file is located here:

<unpacked\_zip>\configurations\application.properties

Locate the following section in the file:

```
## DATASOURCE
# Resource1 is the datasource name used in domains.properties
# Adapt server name (localhost) and port (2282) if required
# You can add multiple datasources if you want to connect to multiple CSS Servers. Datasource name must be 
unique
# You have to configure your domains names and relative schema names in domains.properties
restapi.datasource[0].url=jdbc:postgresql://localhost:2282/postgres
restapi.datasource[0].username=operator
restapi.datasource[0].password=CastAIP
restapi.datasource[0].poolname=Resource1
restapi.datasource[0].minimumIdle=10
restapi.datasource[0].maximumPoolSize=20
```
If all your Dashboard/Measure schemas are located **on one single CAST Storage Service/PostgreSQL instance** then you need to modify the url, u sername and password entries to match your target CAST Storage Service/PostgreSQL, for example:

```
## DATASOURCE
# Resource1 is the datasource name used in domains.properties
# Adapt server name (localhost) and port (2282) if required
# You can add multiple datasources if you want to connect to multiple CSS Servers. Datasource name must be 
unique
# You have to configure your domains names and relative schema names in domains.properties
restapi.datasource[0].url=jdbc:postgresql://192.168.200.104:2282/postgres
restapi.datasource[0].username=operator
restapi.datasource[0].password=CastAIP
restapi.datasource[0].poolname=Resource1
restapi.datasource[0].minimumIdle=10
restapi.datasource[0].maximumPoolSize=20
```
If your Dashboard/Measure schemas are located **on multiple CAST Storage Services/PostgreSQL instances**, you need to add in the additional servers as shown in the example below:

- Ensure that you modify the url, username, password and resource entries to match your target CAST Storage Service/PostgreSQL. In particular, the resource entry must be unique within the **application.properties** file.
- The [0] must also be incremented for additional CAST Storage Service/PostgreSQL instances, for example, use restapi.datasource [1], restapi.datasource[2] etc.

```
## DATASOURCE
```

```
# Resource1 is the datasource name used in domains.properties
# Adapt server name (localhost) and port (2282) if required
# You can add multiple datasources if you want to connect to multiple CSS Servers. Datasource name must be 
unique
# You have to configure your domains names and relative schema names in domains.properties
restapi.datasource[0].url=jdbc:postgresql://192.168.200.104:2282/postgres
restapi.datasource[0].username=operator
restapi.datasource[0].password=CastAIP
restapi.datasource[0].poolname=Resource1
restapi.datasource[0].minimumIdle=10
restapi.datasource[0].maximumPoolSize=20
restapi.datasource[1].url=jdbc:postgresql://192.168.200.105:2282/postgres
restapi.datasource[1].username=operator
restapi.datasource[1].password=CastAIP
restapi.datasource[1].poolname=Resource2
restapi.datasource[1].minimumIdle=10
restapi.datasource[1].maximumPoolSize=20
```
### Save the file before proceeding.

#### **minimumIdle and maximumPoolSize** G)

The following options are used to govern the connections from the web application to the target CAST Storage Service/PostgreSQL instance:

restapi.datasource[0].minimumIdle=10 restapi.datasource[0].maximumPoolSize=20

CAST recommends using the default options unless you are experiencing performance issues. The options are used as follows:

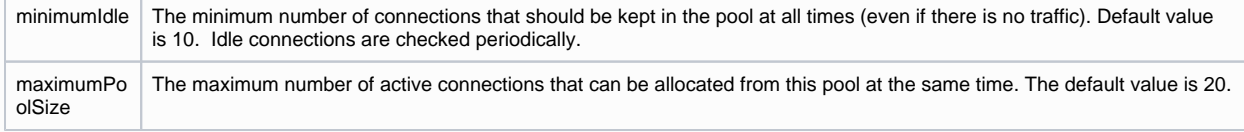

See also **[Configure the Health Dashboard for large numbers of Applications](https://doc.castsoftware.com/display/DASHBOARDS/Configure+the+Health+Dashboard+for+large+numbers+of+Applications)**.

### **Using a custom CAST Storage Service or PostgreSQL database other than the default postgres**

If you are using **AIP Core 8.3.40** it is possible to connect to a custom CAST Storage Service/PostgreSQL database other than the default "p ostgres" (previously custom databases were not permitted for use with CAST). To be able to exploit this change, see **[Using a custom](https://doc.castsoftware.com/display/STORAGE/Using+a+custom+CAST+Storage+Service+or+PostgreSQL+database+other+than+the+default+postgres)  [CAST Storage Service or PostgreSQL database other than the default postgres](https://doc.castsoftware.com/display/STORAGE/Using+a+custom+CAST+Storage+Service+or+PostgreSQL+database+other+than+the+default+postgres)**.

#### **Modify domains.properties**

You now need to configure the **domains.properties** file which provides a link between the **CAST Storage Services/PostgreSQL instances** defined in the **application.properties** file and the Dashboard/Measure schemas containing the relevant snapshot data. This file is located here:

<unpacked\_zip>\configurations\domains.properties

This file is delivered empty as shown below:

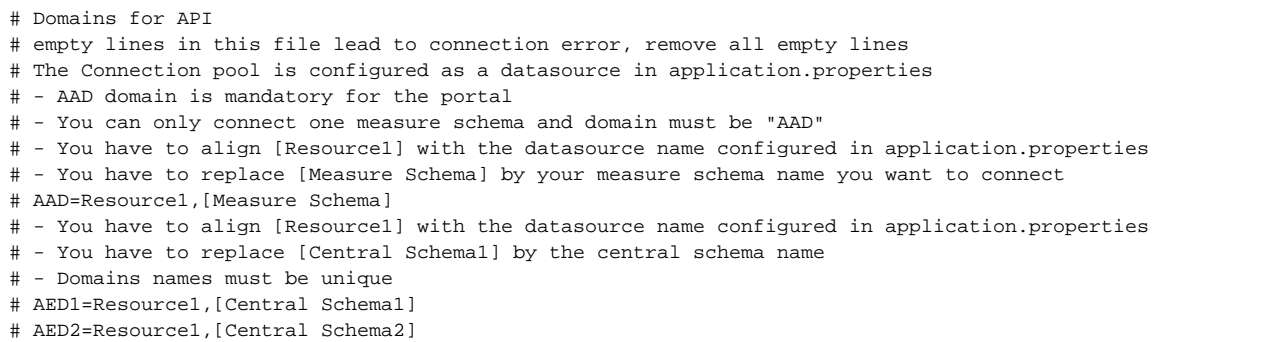

For each schema that you need to access via the RestAPI, **add one line to the file** ensuring that there are no empty lines:

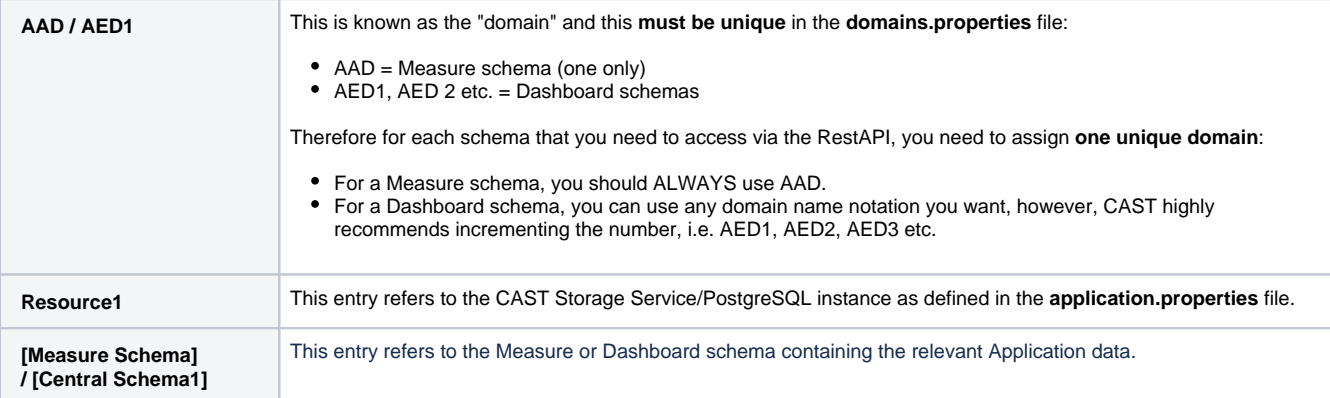

For example, for one Dashboard schema called "MEUDON\_CENTRAL" and one Measure schema called "MEUDON\_MEASURE" stored in the CAST Storage Service/PostgreSQL instance defined in **Resource1** in the **application.properties** file, add the following:

# Domains for API

- # empty lines in this file lead to connection error, remove all empty lines
- # The Connection pool is configured as a datasource in application.properties
- # AAD domain is mandatory for the portal
- # You can only connect one measure schema and domain must be "AAD"
- # You have to align [Resource1] with the datasource name configured in application.properties
- # You have to replace [Measure Schema] by your measure schema name you want to connect
- # AAD=Resource1,[Measure Schema]
- # You have to align [Resource1] with the datasource name configured in application.properties
- # You have to replace [Central Schema1] by the central schema name
- # Domains names must be unique

AAD=Resource1,MEUDON\_MEASURE

AED1=Resource1,MEUDON\_CENTRAL

### **Modify application.properties to define connection to CSS/PostgreSQL for the roles/permissions schema - 2.1 only**

In **2.1 only**, an interface exists to manage **[User roles - 2.x and above](https://doc.castsoftware.com/display/DASHBOARDS/User+roles+-+2.x+and+above)** and **[Data authorization - 2.x and above](https://doc.castsoftware.com/display/DASHBOARDS/Data+authorization+-+2.x+and+above)** - this interface stores all its records in a **dedicated schema** on a **CAST Storage Service/PostgreSQL instance**. This instance does not need to be the same as used for your AIP schemas (Dashboard/Measure schemas), however, the required schema is small and therefore CAST recommends using an existing CAST Storage Service/PostgreSQL instance to host it. The schema is created automatically when you start up your Dashboard deployment if it does not already exist.

The **application.properties** file contains a section dedicated to this schema - this file is located here:

CATALINA\_HOME\webapps\<deployed\_war>\WEB-INF\classes\application.properties

### Locate the following section in the file:

```
#datasource configuration for user management
spring.datasource.url=jdbc:postgresql://localhost:2282/postgres?
ApplicationName=DASHBOARDS&currentSchema=cast_dashboards
spring.datasource.platform=postgres
spring.datasource.username=operator
spring.datasource.password=CastAIP
spring.datasource.initialization-mode=always
spring.datasource.driver-class-name=org.postgresql.Driver
spring.liquibase.change-log=classpath:db/changelog/db.changelog-master.xml
spring.liquibase.default-schema=cast_dashboards
spring.liquibase.enabled=true
```
Change the line spring.datasource.url to match the CAST Storage Service/PostgreSQL instance you intend to use for the roles/permissions schema, for example:

```
#datasource configuration for user management
spring.datasource.url=jdbc:postgresql://192.168.200.104:2282/postgres?
ApplicationName=DASHBOARDS&currentSchema=cast_dashboards
spring.datasource.platform=postgres
spring.datasource.username=operator
spring.datasource.password=CastAIP
spring.datasource.initialization-mode=always
spring.datasource.driver-class-name=org.postgresql.Driver
spring.liquibase.change-log=classpath:db/changelog/db.changelog-master.xml
spring.liquibase.default-schema=cast_dashboards
spring.liquibase.enabled=true
```
Save the file before proceeding. This will ensure that a schema called "**cast\_dashboards**" is created on the target CAST Storage Service /PostgreSQL instance when you start the web application.

**Using a custom CAST Storage Service or PostgreSQL database other than the default postgres** ന

If you are using **AIP Core 8.3.40** it is possible to connect to a custom CAST Storage Service/PostgreSQL database other than the default "p ostgres" (previously custom databases were not permitted for use with CAST). To be able to exploit this change, see **[Using a custom](https://doc.castsoftware.com/display/STORAGE/Using+a+custom+CAST+Storage+Service+or+PostgreSQL+database+other+than+the+default+postgres)  [CAST Storage Service or PostgreSQL database other than the default postgres](https://doc.castsoftware.com/display/STORAGE/Using+a+custom+CAST+Storage+Service+or+PostgreSQL+database+other+than+the+default+postgres)**.

### <span id="page-4-0"></span>Step 3 - Install the license key

As explained in **[Dashboard Service license key configuration](https://doc.castsoftware.com/display/DASHBOARDS/Dashboard+Service+license+key+configuration)**, when you want to access a **Dashboard schema** using the **CAST RestAPI** (i.e. via the **En gineering Dashboard**, or via the **CAST Report Generator**), a special **license key** is required. This license key grants specific access to one or multiple Dashboard schemas for the web application in which it is installed (i.e. the Engineering Dashboard or the CAST RestAPI).

You must therefore install the license key and, if you are using a restricted license key, define data access authorization. These two steps are explained in **[Dashboard Service license key configuration](https://doc.castsoftware.com/display/DASHBOARDS/Dashboard+Service+license+key+configuration)** in the sections **How do I install a license key?** and **How to authorize users when using a RESTRICTED license key**.

# <span id="page-4-1"></span>Step 4 - Install the Microsoft Windows Service to start/stop the application server - optional

If you have deployed the ZIP file on Microsoft Windows and would like to control the application server via a **Microsoft Windows Service**, CAST provides an installation batch script to do this for you. Locate the following file:

<unpacked\_zip>\dashboard-service-install.bat

Double click this file to start the service installation. You may be prompted to accept a UAC warning:

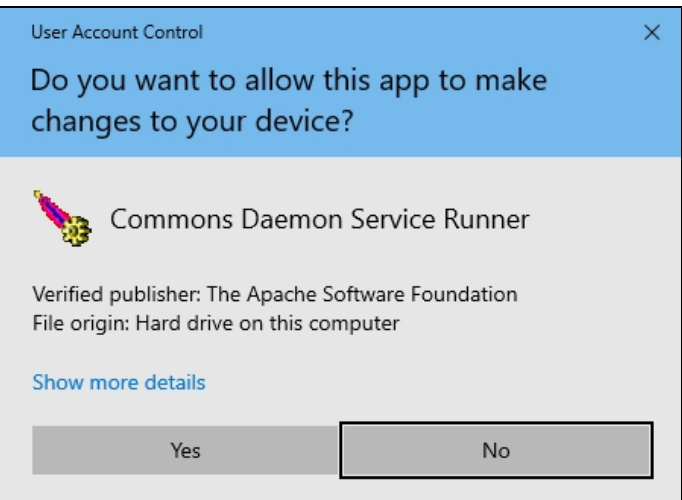

On completion the service will be listed as **CAST Dashboard Service** with a startup type set to **Automatic**, log on as **Local System** and will not be running:

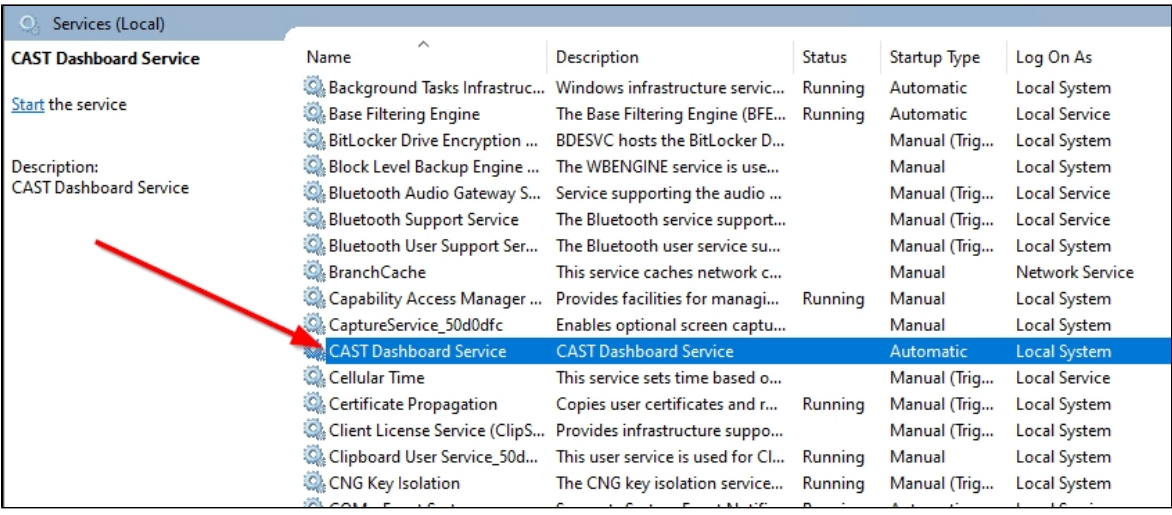

 $\odot$ 

- The installer requires:
	- **Java JDK/JRE 8**
	- a **JAVA\_HOME** system environment variable pointing to the installation location of the Java JDK
- The .bat installer will configure the service to use the **<unpacked\_zip>\amd64\dashboard-service.exe**. You may want to ensure that the unpacked zip file is in an appropriate location.
- You can change the log on as, after the install has completed by right clicking the service and changing the options in the **Log On** tab:

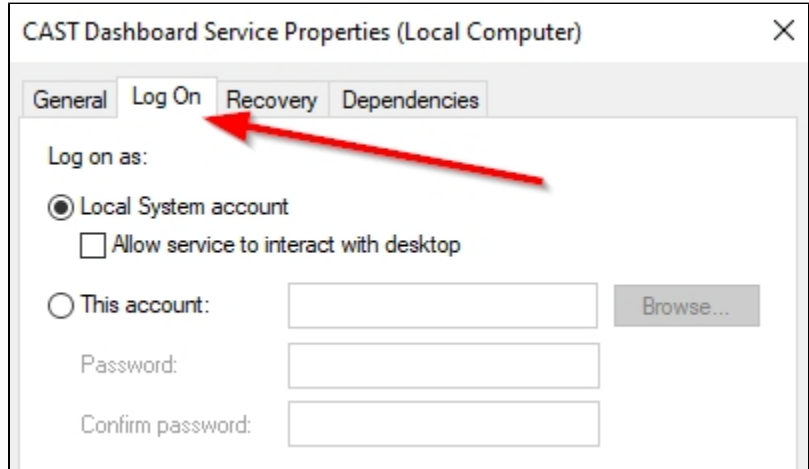

- The installer will set the service to use the following RAM memory you may find that this is not sufficient. See **[Apache Tomcat](https://doc.castsoftware.com/display/DASHBOARDS/Apache+Tomcat+installation+and+configuration+options#ApacheTomcatinstallationandconfigurationoptions-mem)  [performance considerations](https://doc.castsoftware.com/display/DASHBOARDS/Apache+Tomcat+installation+and+configuration+options#ApacheTomcatinstallationandconfigurationoptions-mem)** for information about memory requirements.
	- Initial memory pool =  $256MB$ <br>• Maximum memory pool =  $102$ .<br>norv pool = 1024MB

<span id="page-6-0"></span>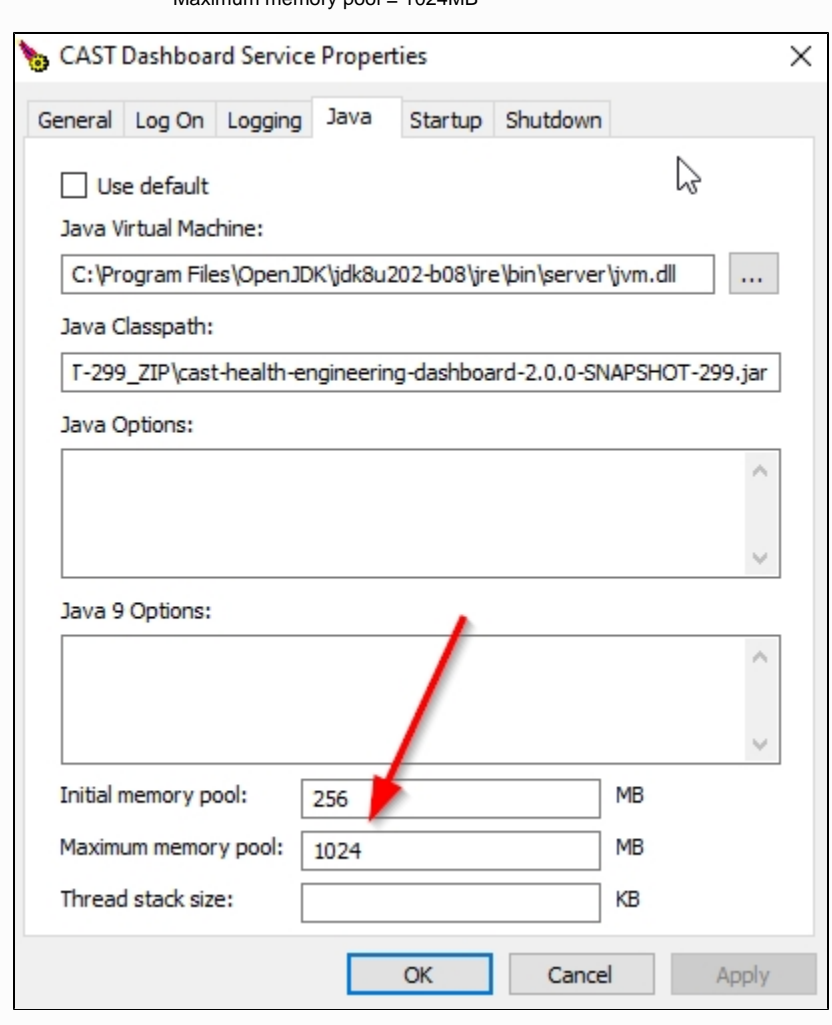

## <span id="page-7-2"></span>Step 5 - Start the RestAPI and test connection

To start the RestAPId:

- either **start the Windows Service** if you are using Microsoft Windows and have chosen to install the Windows Service
- or **run the following file:**

```
Microsoft Windows
<unpacked_zip>\startup.bat
Linux
<unpacked_zip>\startup.sh
Note that you may need to run "chmod +x startup.sh" to grant execution permission to the script before running 
it.
You may also need to run this file with elevated permissions (e.g. sudo) using the following syntax "./startup.
sh"
```
By default the RestAPI is configured to run on **port 8080**. Use the following URL - where **<server\_name>** is equal to the host name of the current server to access the dashboard. If you are testing on the server itself, you can use http://localhost:8080:

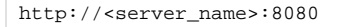

You should see the Rest Client page as follows - this indicates that the initial setup was successful:

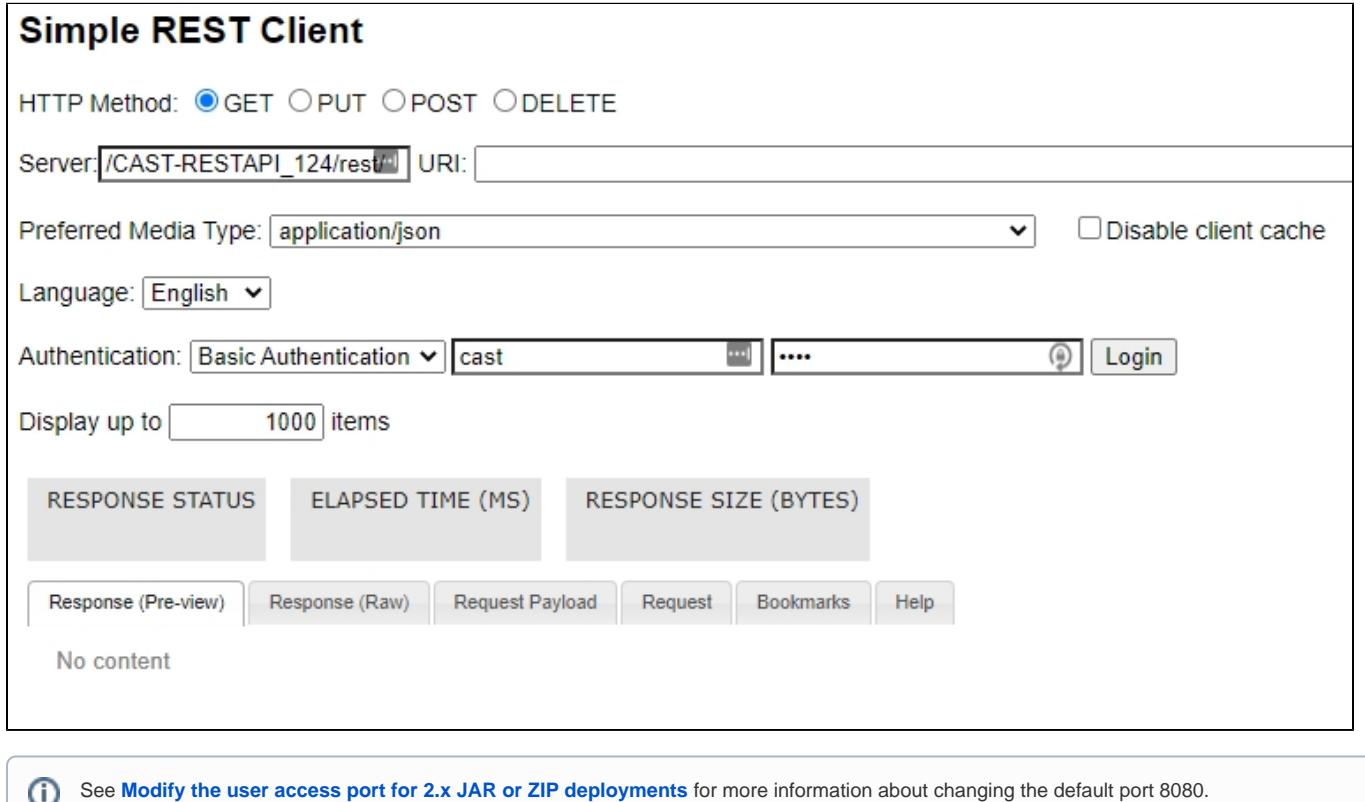

## <span id="page-7-0"></span>Step 6 - Configure user authentication

This step involves configuring how your users will **authenticate** with the CAST RestAPI. Most organizations opt for LDAP/Active Directory integration so that users can use their corporate username/password to access the resources they need. The RestAPI also has a built in username/password authentication mechanism which is enabled "out of the box". See **[User authentication](https://doc.castsoftware.com/display/DASHBOARDS/User+authentication)**.

<span id="page-7-1"></span>Step 7 - First login and become admin - 2.1 only

By default, the CAST Dashboard requires that at least one user is granted the **[ADMIN role](https://doc.castsoftware.com/display/DASHBOARDS/User+roles)** following the first login after the **[User authentication](https://doc.castsoftware.com/display/DASHBOARDS/User+authentication)** configurati on. This ensures that one user can access all data and cofiguration settings. See **[First login and become admin](https://doc.castsoftware.com/display/DASHBOARDS/First+login+and+become+admin)**. This step is not required when using **Da shboards 1.x** and can be skipped.

# <span id="page-8-0"></span>Step 8 - Configure roles

This step involves configuring **roles** for users and groups that are accessing the CAST RestAPI. See **[User roles](https://doc.castsoftware.com/display/DASHBOARDS/User+roles)**.

# <span id="page-8-1"></span>Step 9 - Generate snapshot data

Before your users can exploit data via the CAST RestAPI, you need to generate snapshot data and (if accessing a Measurement Service) ensure the snapshot data is uploaded to the Measurement schema.

# <span id="page-8-2"></span>Step 10 - Configure data authorization

This step involves configuring data **Authorization**. An authorization defines permission to a user or group of users to access and "consume the data" in a specific Application via the RestAPI. If permission is not granted then any information related to this Application will be not accessible: application properties such as name, technologies or grades and measures, etc. Therefore, an Authorization must be defined before a user/group of users can access a specific application. See **[Data authorization](https://doc.castsoftware.com/display/DASHBOARDS/Data+authorization)**.